# **Beheben von EVPN-RMAC-Übertragungsproblemen in der ACI-Fabric**

#### **Inhalt**

Einleitung Hintergrundinformationen Problem

#### **Einleitung**

Dieses Dokument beschreibt die Auswirkungen falsch konfigurierter MAC-erweiterter Router-Community-Attribute auf eine ACI-Fabric, wenn diese von einem externen Border Gateway Protocol (BGP)-Peer empfangen werden.

#### **Hintergrundinformationen**

Beim BGP gibt es eine Option zum Senden von Community- und erweiterten Community-Attributen mit den Präfixen, die BGP-Peers angekündigt werden. Mithilfe dieser Community-Attribute können wir Routing-Richtlinien ändern und die Art und Weise, wie gerouteter Datenverkehr behandelt wird, dynamisch ändern.

#### **Problem**

Wenn das erweiterte MAC-Communityattribut des Routers mit einem IPv4-AFI-Präfix von einem externen BGP-Peer an eine ACI-Fabric gesendet wird, kommt es zu FIB- und HAL-Fehlprogrammierung auf jedem Leaf in der Fabric, der die Route vom/den Grenzleaf/n über den internen MP-BGP-Prozess empfängt. Der Grund hierfür ist, dass das RMAC extcommunity-Attribut zur BGP L2VPN EVPN-Adressfamilie gehört. Wird es in die BGP IPv4-Adressfamilie eingefügt, wird es abgelehnt. Dies liegt an einem Verstoß gegen Regel 5.2 (Uniform-Propagation-Mode), die im IETF-Dokument "EVPN Interworking with IPVPN" beschrieben wird. Auf Seite 15, Punkt 4c, wird der konkrete Punkt genannt:

 4. As discussed, Communities, Extended Communities and Large Communities SHOULD be kept by the gateway PE from the originating SAFI route. Exceptions of Extended Communities that SHOULD NOT be kept are:

C. All the extended communities of type EVPN.

 The gateway PE SHOULD NOT copy the above extended communities from the originating ISF route to the re-advertised ISF route.

Link zum Dokument: [EVPN-Kompatibilität mit IPVPN](https://datatracker.ietf.org/doc/html/draft-ietf-bess-evpn-ipvpn-interworking-04)

Hier sehen Sie ein Beispiel für das Problem mit iBGP, das Problem zeigt sich jedoch auch bei eBGP.

Topologiediagramm:

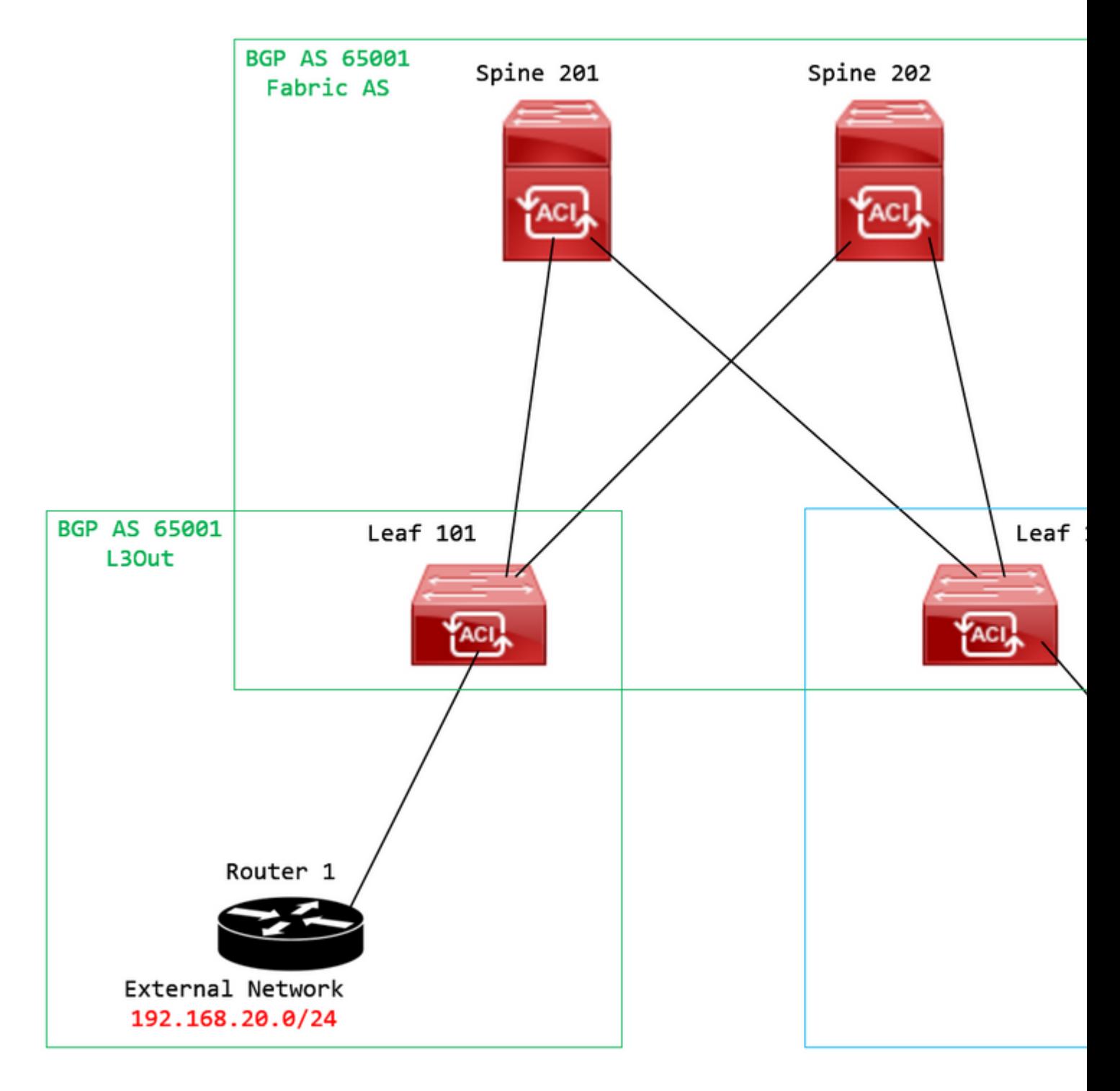

*Topologiediagramm*

Konfigurieren Sie die Routenzuordnung auf dem externen BGP-Peer-Gerät (Router 1), und legen Sie das Attribut "EVPN RMAC extcommunity" fest:

```
Router-1# show run | sec route-map
route-map RMAC permit 10
    set extcommunity evpn rmac aaaa.bbbb.cccc
```
Konfigurieren Sie unter der Konfiguration der IPv4-Adressfamilie des BGP-Nachbarn die erweiterten BGP-Communities und die Routenübersicht in ausgehender Richtung:

<output omitted> feature bgp router bgp 65001 vrf example router-id 192.168.20.20 address-family ipv4 unicast network 192.168.20.0/24 neighbor 192.168.30.30 remote-as 65001 update-source loopback1

**address-family ipv4 unicast**

**send-community extended**

 **route-map RMAC out**

#### Überprüfen Sie den BGP-Status auf BL 101:

#### <#root>

```
leaf-101# show ip bgp 192.168.20.0 vrf example:example
BGP routing table information for VRF example:example, address family IPv4 Unicast
BGP routing table entry for 192.168.20.0/24, version 40 dest ptr 0xa0fec840
Paths: (1 available, best #1)
Flags: (0x80c001a 00000000) on xmit-list, is in urib, is best urib route, is in HW, exported
    vpn: version 2725, (0x100002) on xmit-list
Multipath: eBGP iBGP
    Advertised path-id 1, VPN AF advertised path-id 1
  Path type (0xa96485b8): internal 0x18 0x0 ref 0 adv path ref 2, path is valid, is best path
    AS-Path: NONE, path sourced internal to AS
        192.168.20.20 (metric 5) from 192.168.20.20 (192.168.20.20)
      Origin IGP, MED not set, localpref 100, weight 0 tag 0, propagate 0
            Extcommunity:
                    RT:65001:2162688
                    COST:pre-bestpath:163:1879048192
```
**Router MAC:aaaa.bbbb.cccc**

**\*\*\*Notice that the router mac is present here.\*\*\***

VNID:2162688

 VRF advertise information: Path-id 1 not advertised to any peer

VPN AF advertise information:

 Path-id 1 advertised to peers: 10.0.216.65 10.0.216.66

RIB auf CL 102 prüfen:

<#root>

leaf-102# show ip route 192.168.20.0 vrf example:example IP Route Table for VRF "example:example" '\*' denotes best ucast next-hop '\*\*' denotes best mcast next-hop '[x/y]' denotes [preference/metric] '%<string>' in via output denotes VRF <string>

**192.168.20.0/24**

, ubest/mbest: 1/0 \*via

**10.0.210.70**

%overlay-1, [200/0], 00:00:43, bgp-65001, internal, tag 65001,

**rwVnid: vxlan-2162688**

recursive next hop: 10.0.210.70/32%overlay-1

\*\*\*Notice that we have the route here and our next-hop address is correct (showing the TEP IP of BL 101)

leaf-102# acidiag fnvread | grep 101 101 1 leaf-101 <output omitted> **10.0.210.70/32**

leaf active 0

Prüfen Sie die FIB auf CL 102:

<#root>

module-1(DBG-elam-insel6)# show forwarding route 192.168.20.0 vrf example:example ERROR: no longest match in IPv4 table 0xf5df36b0

**\*\*\*No entry is present.\*\*\***

Prüfen Sie die HAL-Tabelle für CL 102:

<#root>

```
module-1(DBG-elam-insel6)# show platform internal hal l3 routes | grep 192.168.20.0
***No entry is present.***
```
Ping von EP (Host 1) an Host in externem Netzwerk vom externen BGP-Peer (192.168.20.20):

<#root>

Host-1# ping 192.168.20.20 vrf example PING 192.168.20.20 (192.168.20.20): 56 data bytes Request 0 timed out Request 1 timed out Request 2 timed out Request 3 timed out Request 4 timed out --- 192.168.20.20 ping statistics --- 5 packets transmitted, 0 packets received, 100.00% packet loss **\*\*\*No connectivity.\*\*\***

ELAM auf CL 102 überprüfen:

<#root>

```
leaf-102# vsh_lc
module-1# debug platform internal roc elam asic 0
module-1(DBG-elam)# trigger reset
module-1(DBG-elam)# trigger init in-select 6 out-select 0
module-1(DBG-elam-insel6)# set outer ipv4 src_ip 192.168.10.10 dst_ip 192.168.20.20
module-1(DBG-elam-insel6)# start
module-1(DBG-elam-insel6)# stat
 ELAM STATUS
===========
Asic 0 Slice 0 Status Armed
Asic 0 Slice 1 Status Triggered
module-1(DBG-elam-insel6)# ereport
Python available. Continue ELAM decode with LC Pkg
 ELAM REPORT
<output omitted>
------------------------------------------------------------------------------------------------------------------------------------------------------
Lookup Drop
------------------------------------------------------------------------------------------------------------------------------------------------------
LU drop reason : the state of the state of the state of the state of the state of the state of the state of the state of the state of the state of the state of the state of the state of the state of the state of the state
```
**UC\_PC\_CFG\_TABLE\_DROP**

**\*\*\*Notice the drop vector here.\*\*\***

#### **Lösung**

Die Lösung besteht darin, das Senden des erweiterten MAC-Community-Attributs des Routers mit einem Präfix für die IPv4-Adressfamilie von einem externen BGP-Peer an eine ACI-Fabric zu beenden.

Entfernen Sie die zuvor konfigurierte Routenübersicht, und beenden Sie das Senden erweiterter Communitys vom externen BGP-Peer-Gerät (Router 1). Das Entfernen einer oder beider Konfigurationen funktioniert wie folgt:

```
Router-1# show run bgp
feature bgp
router bgp 65001
    vrf example
        router-id 192.168.20.20
        address-family ipv4 unicast
             network 192.168.20.0/24
        neighbor 192.168.30.30
             remote-as 65001
             update-source loopback1
             address-family ipv4 unicast
```
Eine weitere (weniger bevorzugte) Lösung besteht darin, alle vom externen BGP-Peer-Gerät empfangenen Communities herauszufiltern, indem im konfigurierten L3Out in der ACI eine Routing-Map erstellt wird.

Navigieren Sie zu Ihrem Tenant > Policies > Protocol > Route Maps for Route Control > Create Route Maps for Route Control:

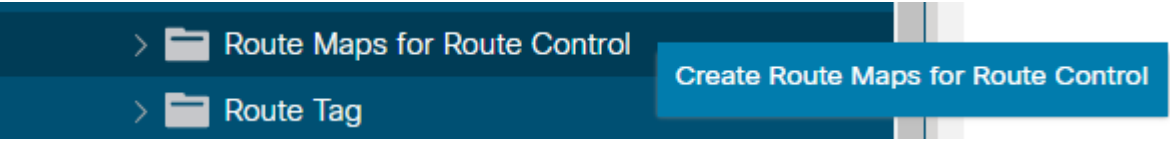

*Wählen Sie die Option Create Route Maps for Route Control (Routenzuordnungen für die Routensteuerung erstellen).*

Benennen Sie Ihre Routenübersicht, aktivieren Sie die Route-Map Continue und fügen Sie dann einen Kontext hinzu. Wählen Sie + -Symbol in der **Contexts**-Tabelle:

#### Create Route Maps for Route Control

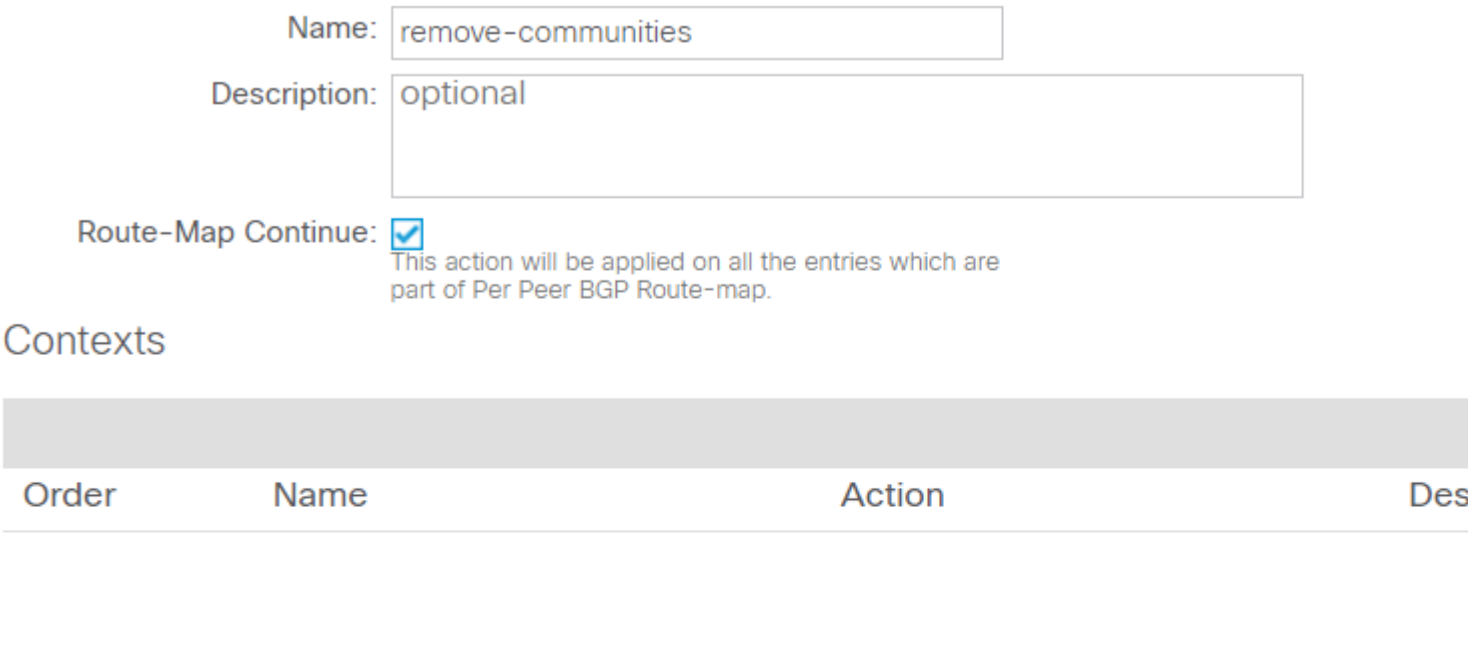

*Routenübersicht erstellen und Kontext erstellen*

Benennen Sie den Kontext, und belassen Sie die Standardaktion von Permit ausgewählt wurde, erstellen Sie eine Übereinstimmungsregel, indem Sie den +Symbol in der Associated Matched Rules -Tabelle ein, und wählen **Create Match Rule for a Route Map**:

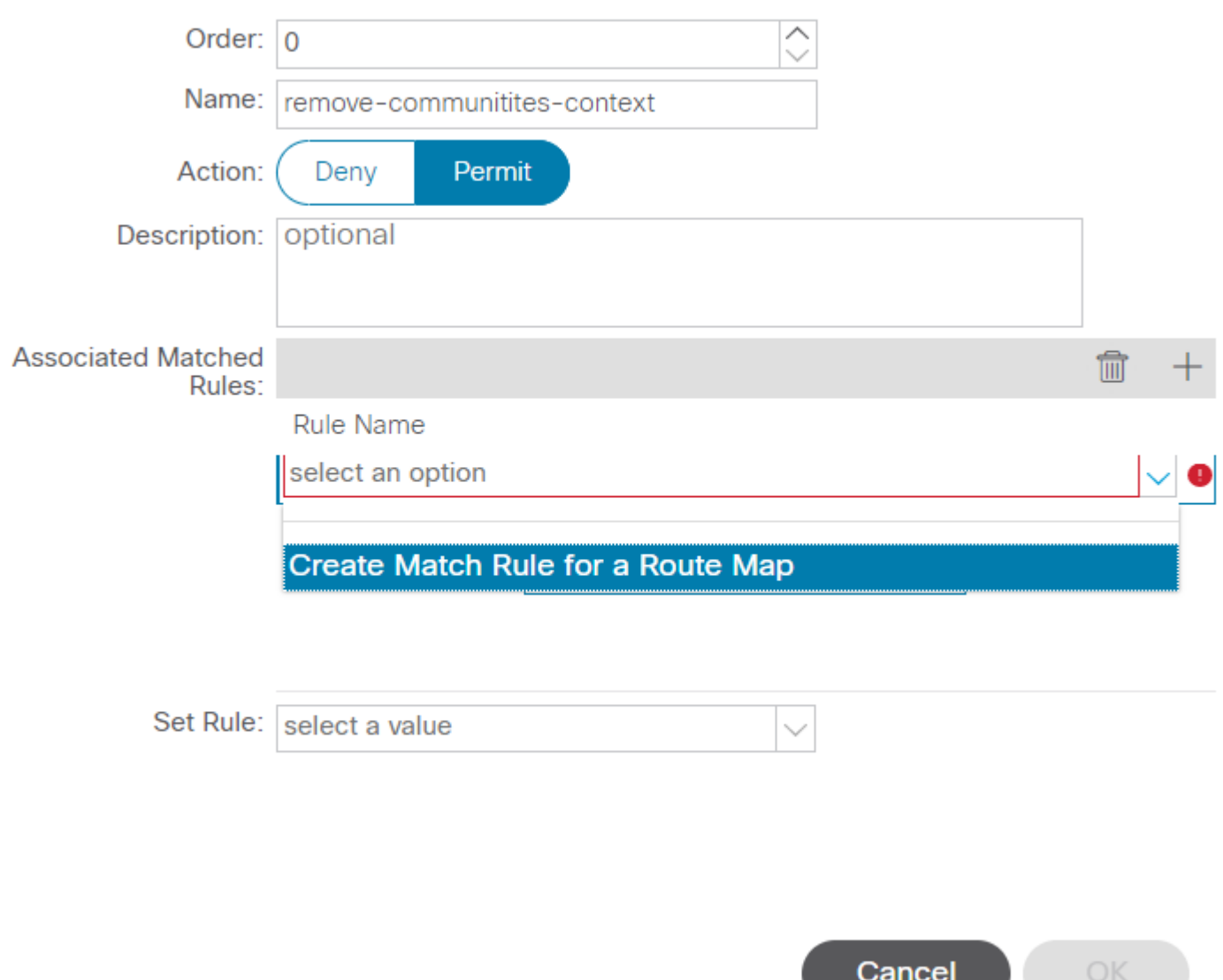

*Erstellen von Routensteuerungskontext und Auswählen der Option zum Erstellen einer Übereinstimmungsregel für eine Routenzuordnung*

Benennen Sie Ihre Übereinstimmungsregel, und fügen Sie dann ein neues Präfix hinzu, indem Sie im Match Prefix Tabelle:

## **Create Match Rule**

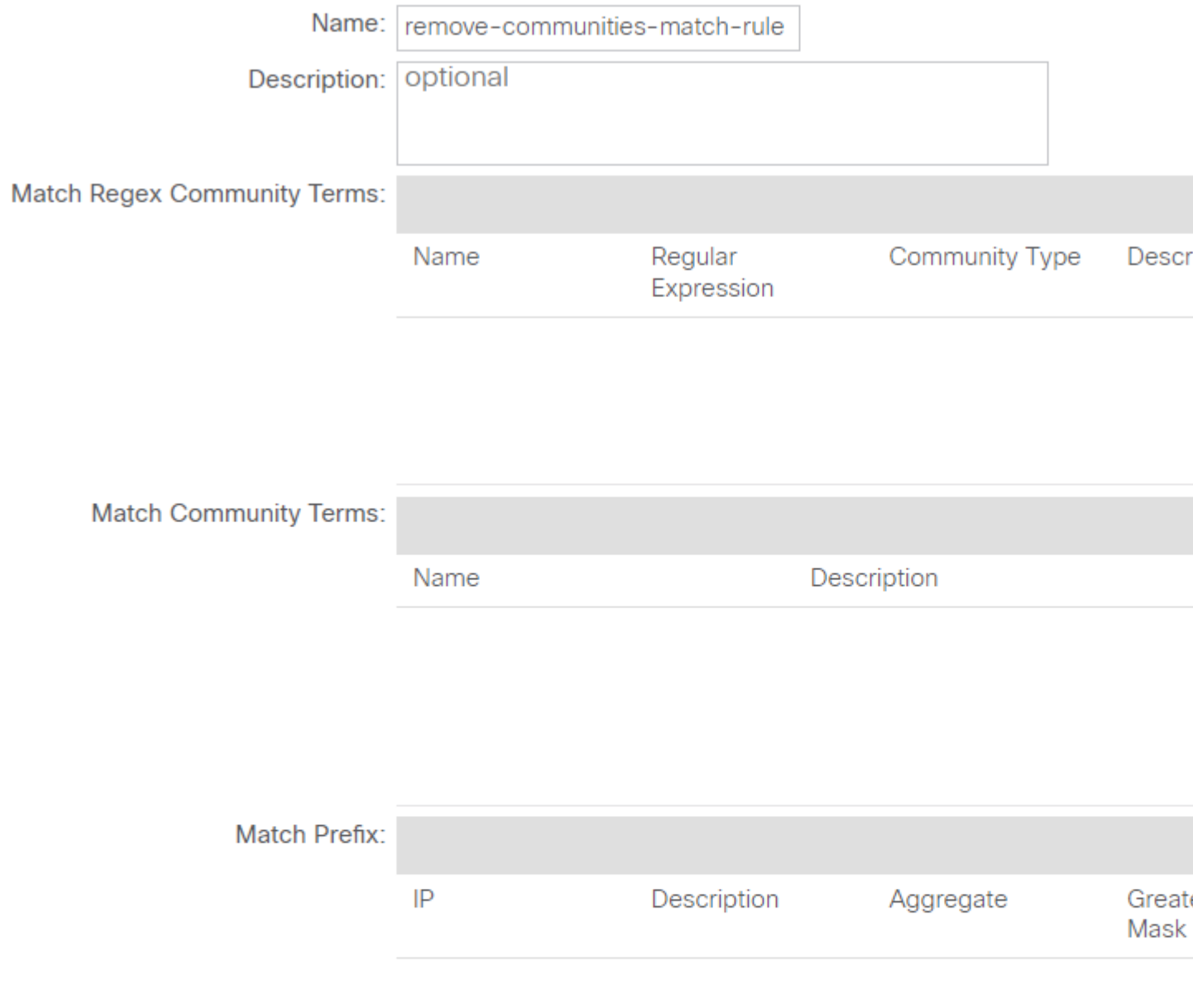

*Zuordnungsregel erstellen und Zuordnungspräfix erstellen*

Fügen Sie das gewünschte Präfix hinzu. In diesem Beispiel wird gezeigt, wie eine Aggregation aller Präfixe hinzugefügt wird:

## **Create Match Route Destination Rule**

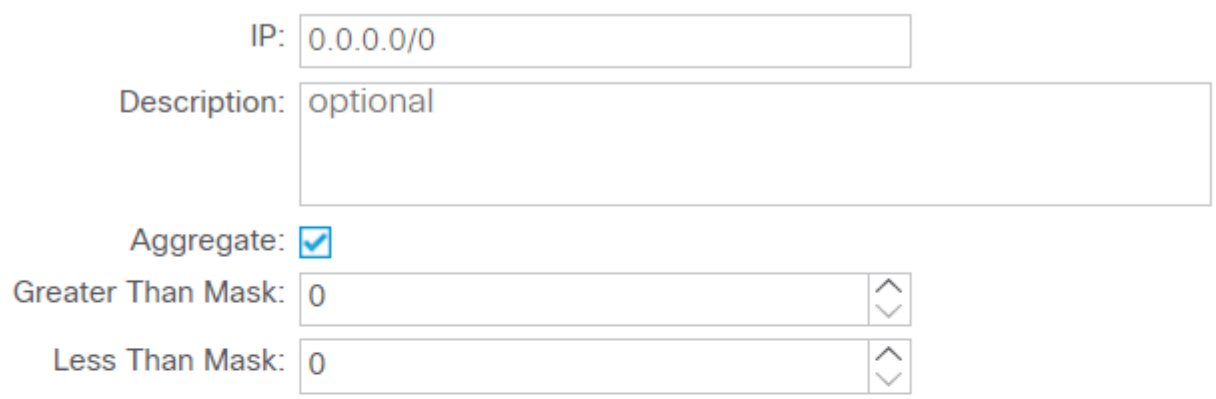

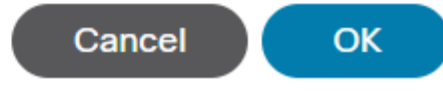

*Regel für passendes Routenziel erstellen*

Nach der Auswahl **OK** im Create Match Route Destination Rulewird angezeigt, dass Ihr Präfix zur Match Prefix Tabelle im Create Match Rule Fenster:

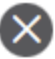

## **Create Match Rule**

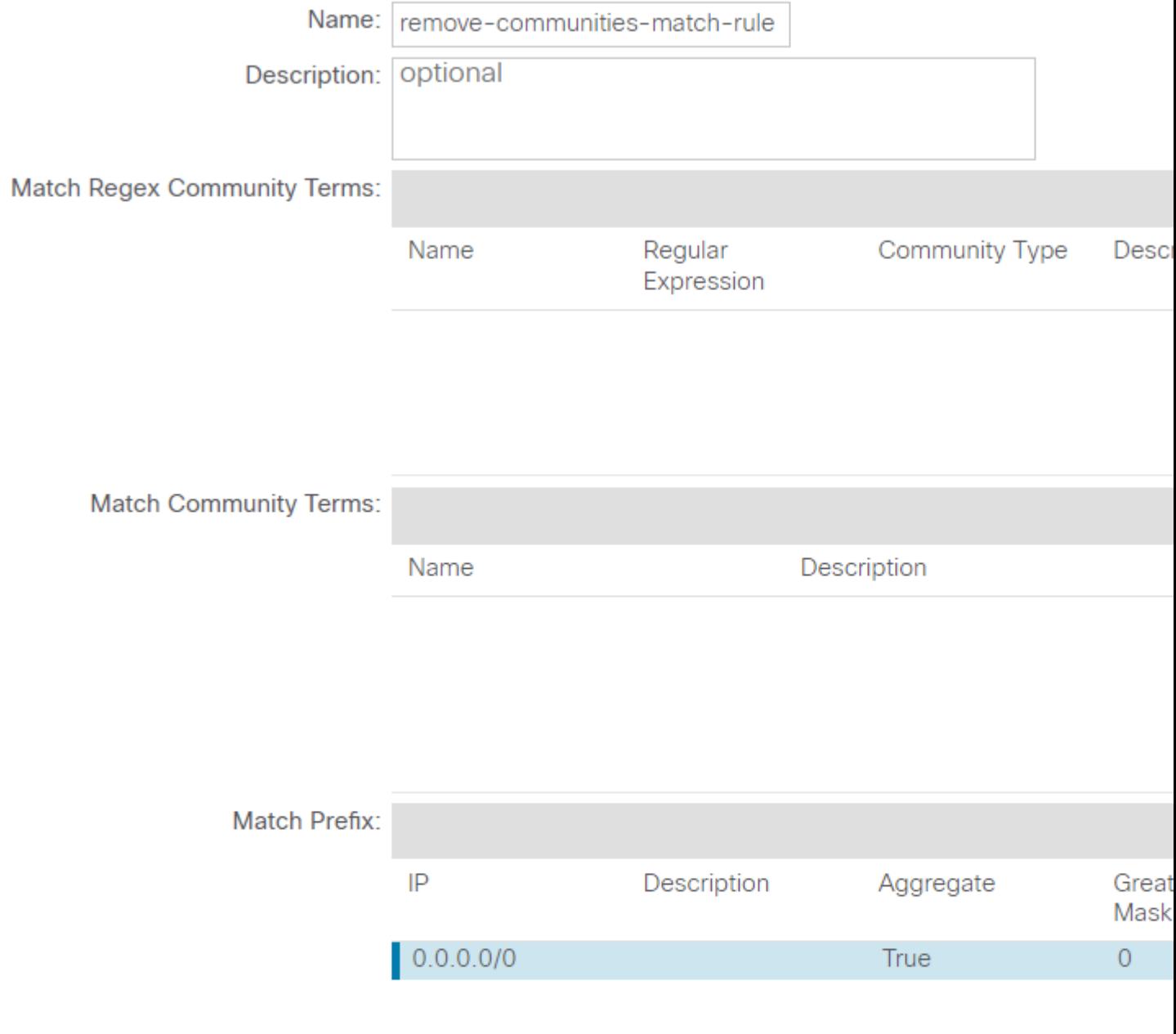

*'Präfix zuordnen' wird jetzt der Zuordnungsregel hinzugefügt*

Nach der Auswahl Submit im Create Match Rule Fenster, auswählen Update im Associated Matched Rules Tabelle im Create Route Control Context Fenster:

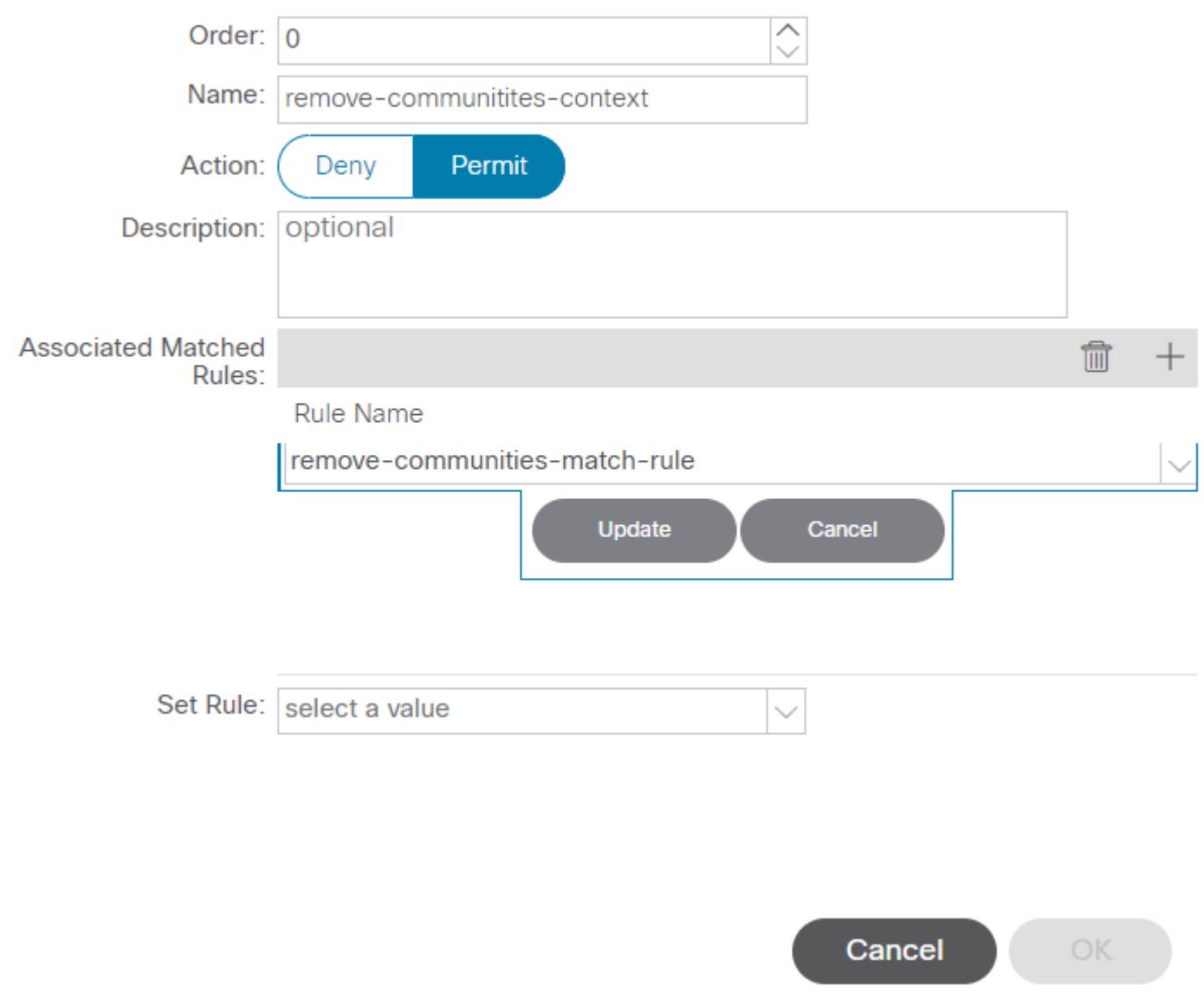

*Zugeordnete Zuordnungsregel zum Routensteuerungskontext hinzufügen*

Ihre zugeordnete Abgleichregel wurde Ihrem Kontext hinzugefügt:

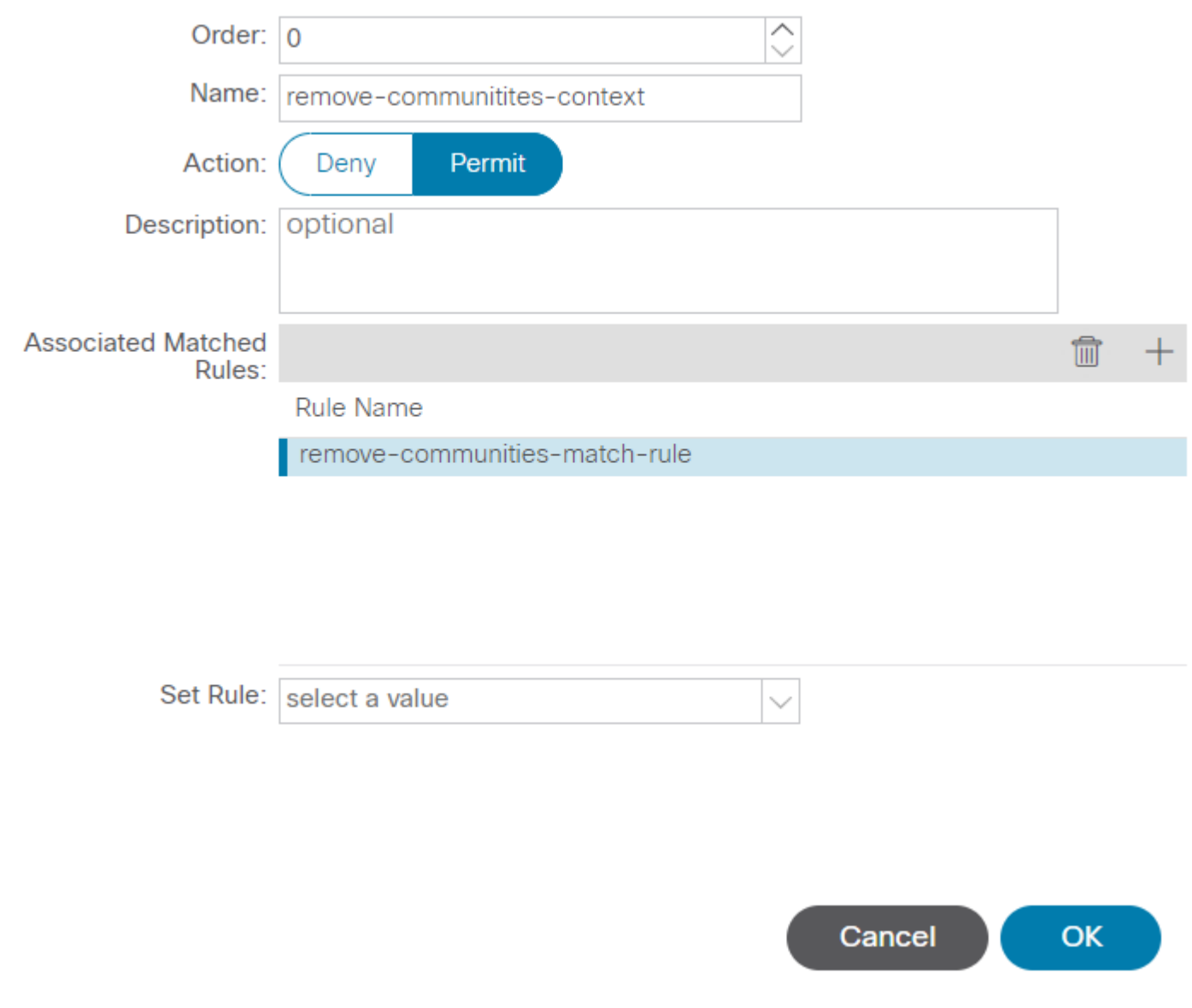

*Die zugeordnete Zuordnungsregel wurde jetzt dem Routensteuerungskontext hinzugefügt.*

Wählen Sie anschließend das Dropdown-Menü neben Set Rule und wählen Create Set Rules for a Route Map:

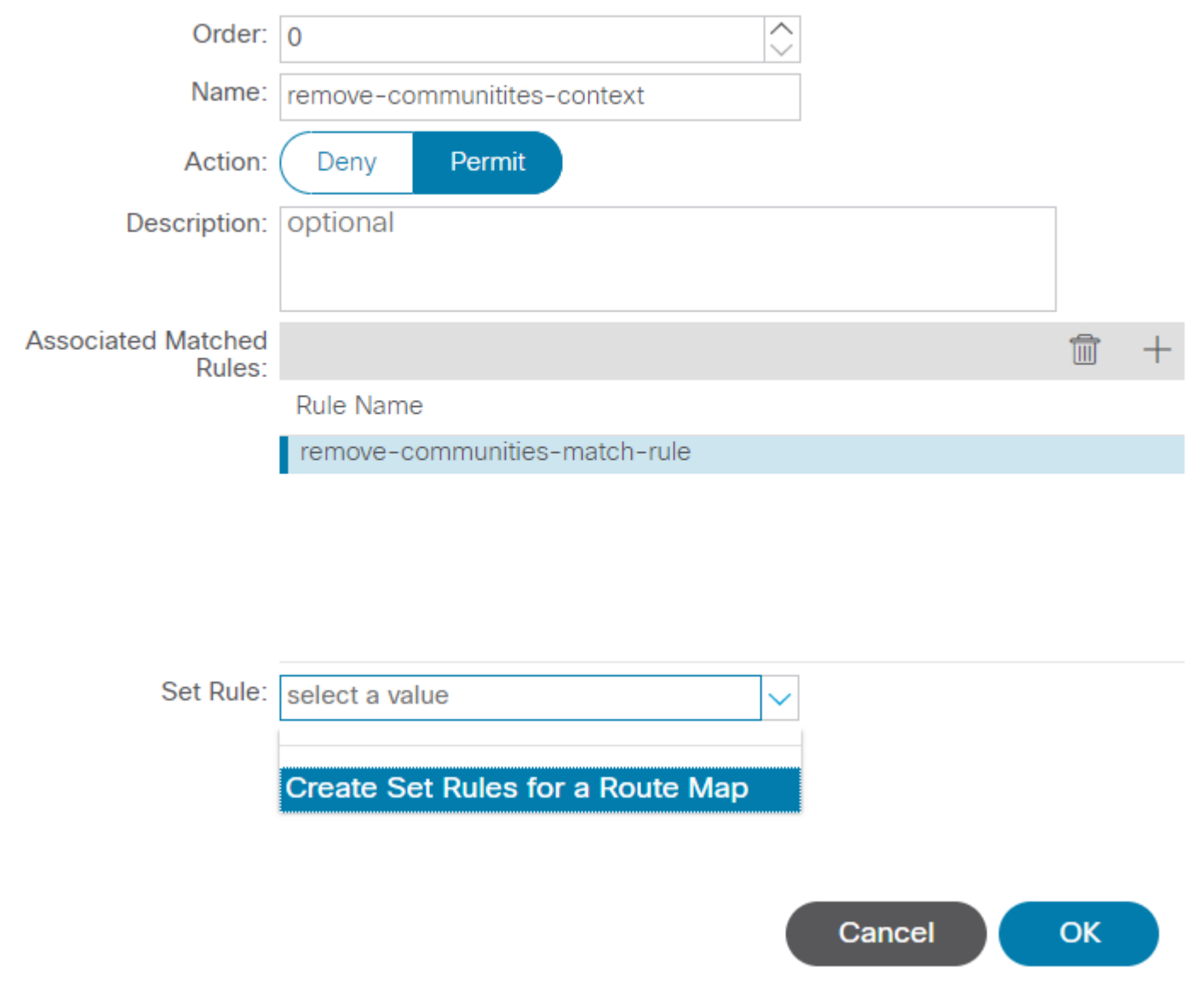

*Wählen Sie die Option Set Rules für eine Routenzuordnung erstellen aus.*

Benennen Sie die festgelegte Regel, und wählen Sie dann Set Community und belassen Sie die Standardkriterien von No community ausgewählt:

## Create Set Rules for a Route Map

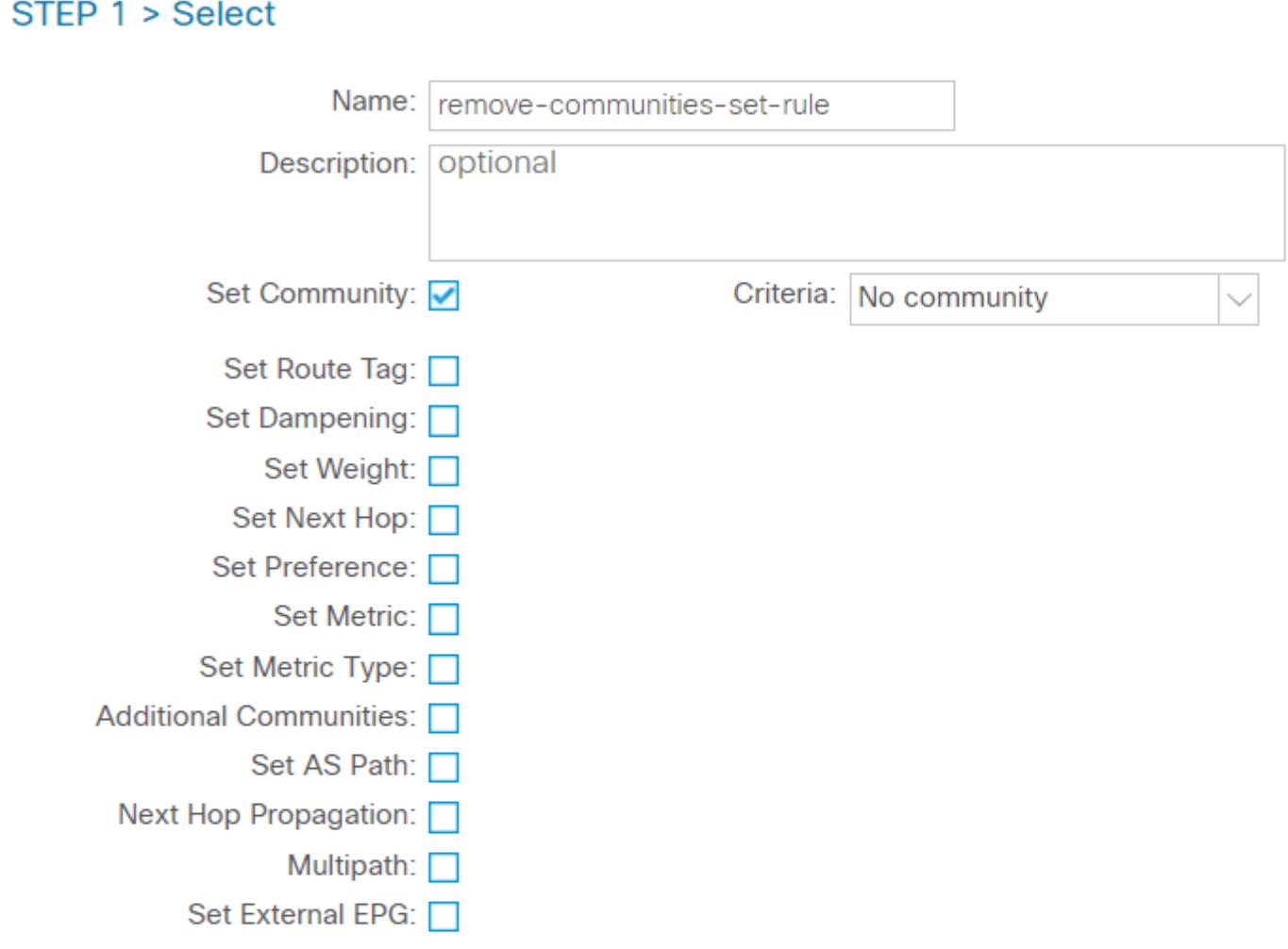

Previous

*Festlegen einer Regel für die Routenzuordnung erstellen*

Nachdem Sie im Create Set Rules for a Route Map wird die eingestellte Regel im Fenster Create Route Control Context Fenster:

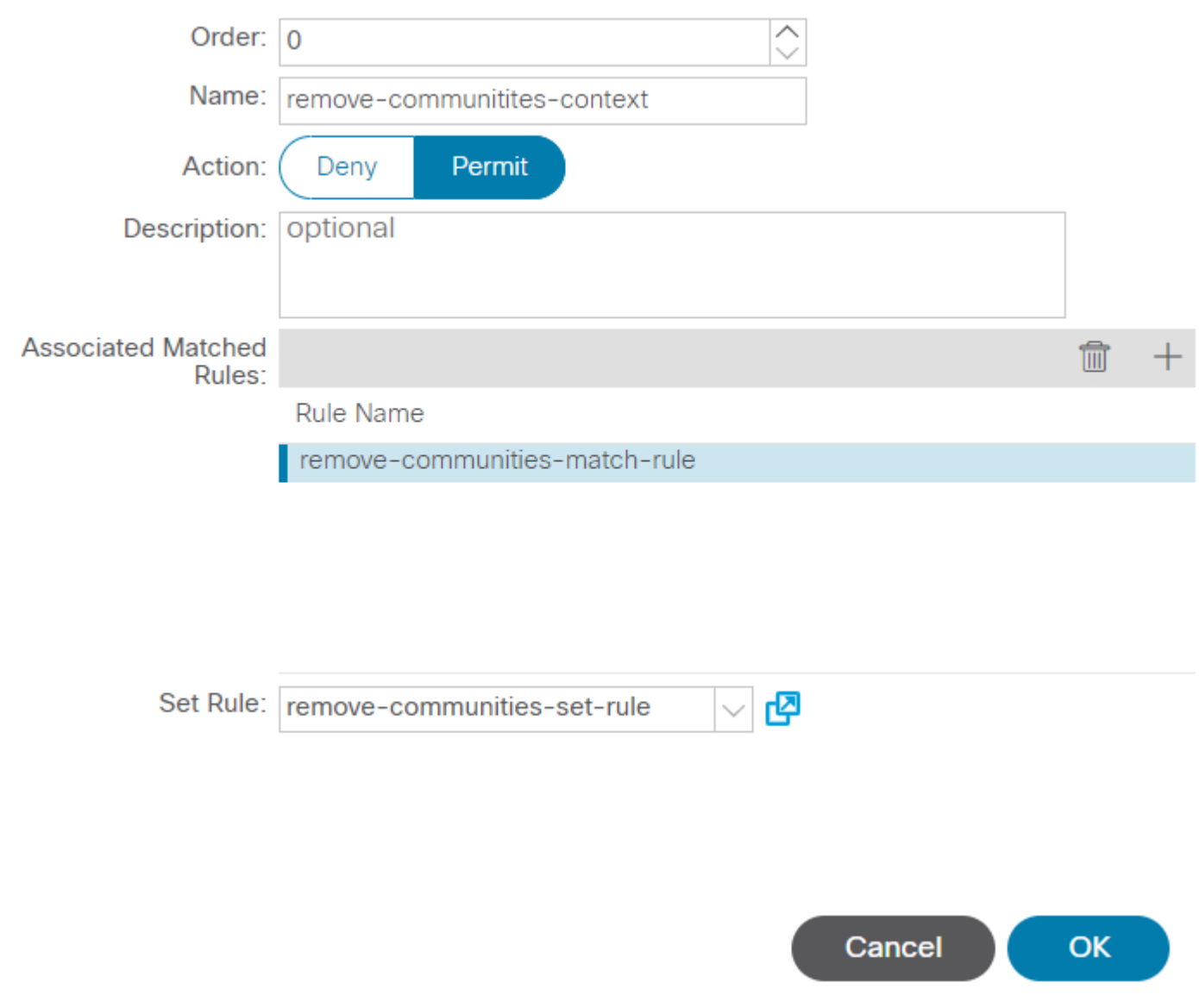

*Regel festlegen wird jetzt zum Kontext der Routensteuerung hinzugefügt*

Nach der AuswahlOKim Create Route Control Context wird der Kontext zum Fenster Contexts Tabelle im Create Route Maps for Route Control angezeigt. Wählen Sie anschließendSubmitum die Konfiguration abzuschließen:

## Create Route Maps for Route Control

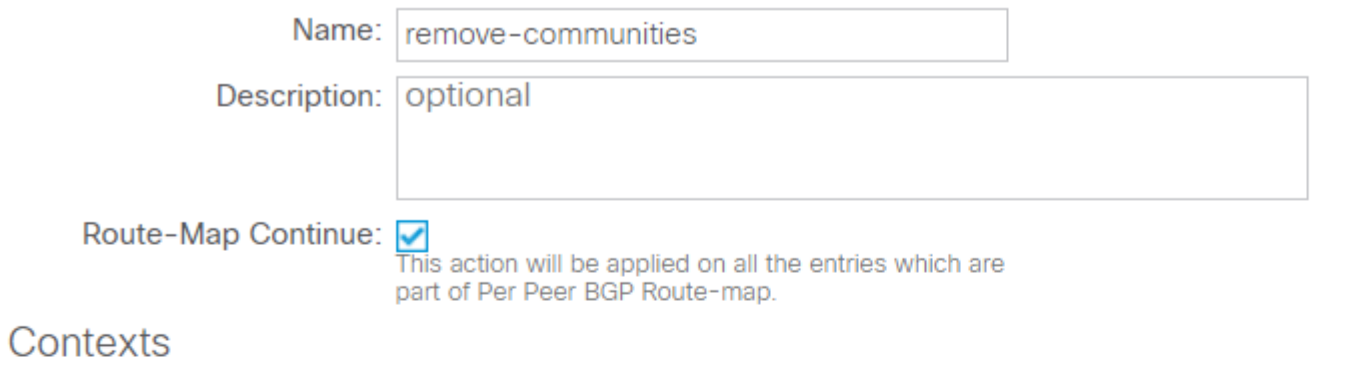

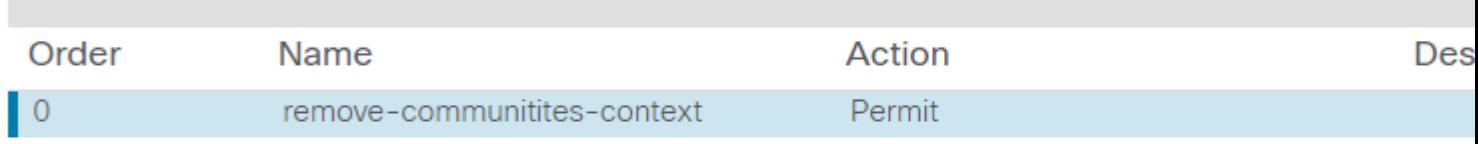

*Kontext wird jetzt zur Routenzuordnung hinzugefügt*

Navigieren Sie zum BGP-Peer-Konnektivitätsprofil im L3Out, und wählen Sie +Symbol in der Route Control Profile -Tabelle an, und fügen Sie dann Ihre Routenübersicht mit der Standardrichtung von Route Import Policy ausgewählt:

BGP Peer Connectivity Profile 192.168.20.20

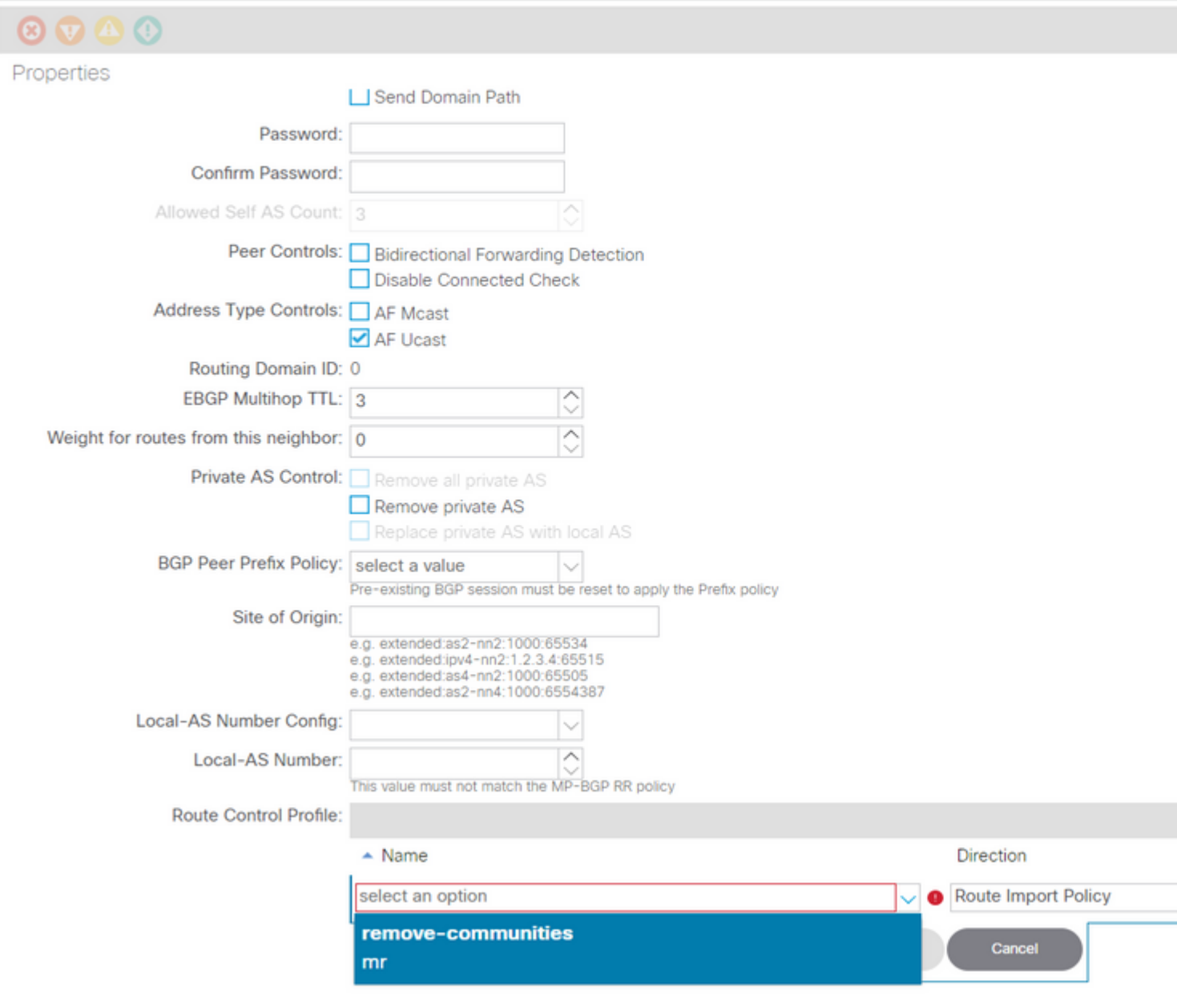

*Hinzufügen der Routenzuordnung zum BGP-Peer-Verbindungsprofil*

Nachdem Sie für die Routenübersicht die Option **Aktualisieren** ausgewählt haben, wird die Routenübersicht der Route Control Profile Tabelle:

BGP Peer Connectivity Profile 192.168.20.20

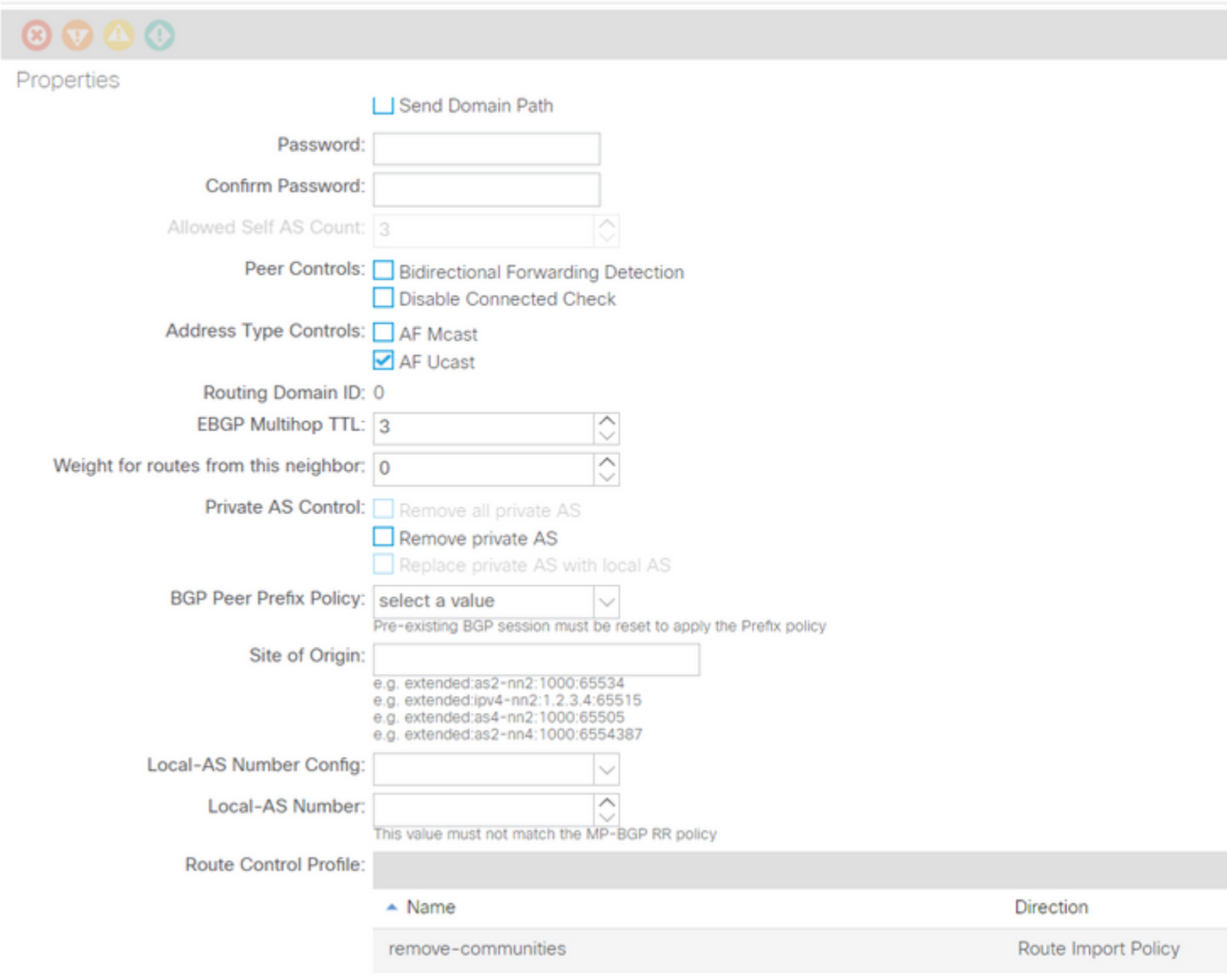

*Die Routenzuordnung wird jetzt dem BGP-Peer-Verbindungsprofil hinzugefügt.*

\* Weitere Informationen zu den Konfigurationsoptionen der Routing-Map in der ACI finden Sie im [Whitepaper ACI Fabric L3Out.](/content/en/us/solutions/collateral/data-center-virtualization/application-centric-infrastructure/guide-c07-743150.html)

Überprüfen Sie nach der Implementierung einer der oben genannten Lösungen, ob das Problem behoben ist.

Überprüfen Sie den BGP-Status auf BL 101:

<#root>

leaf-101# show ip bgp 192.168.20.0 vrf example:example BGP routing table information for VRF example:example, address family IPv4 Unicast BGP routing table entry for 192.168.20.0/24, version 46 dest ptr 0xa0fec840 Paths: (1 available, best #1) Flags: (0x80c001a 00000000) on xmit-list, is in urib, is best urib route, is in HW, exported vpn: version 2731, (0x100002) on xmit-list Multipath: eBGP iBGP

 Advertised path-id 1, VPN AF advertised path-id 1 Path type (0xa96485b8): internal 0x18 0x0 ref 0 adv path ref 2, path is valid, is best path AS-Path: NONE, path sourced internal to AS 192.168.20.20 (metric 5) from 192.168.20.20 (192.168.20.20) Origin IGP, MED not set, localpref 100, weight 0 tag 0, propagate 0 Extcommunity: RT:65001:2162688 COST:pre-bestpath:163:1879048192 **\*\*\*Notice that no router mac is present here.\*\*\*** VNID:2162688 VRF advertise information: Path-id 1 not advertised to any peer VPN AF advertise information: Path-id 1 advertised to peers: 10.0.216.65 10.0.216.66 RIB auf CL 102 prüfen: <#root> leaf-102# show ip route 192.168.20.0 vrf example:example IP Route Table for VRF "example:example" '\*' denotes best ucast next-hop '\*\*' denotes best mcast next-hop '[x/y]' denotes [preference/metric] '%<string>' in via output denotes VRF <string> 192.168.20.0/24, ubest/mbest: 1/0 \*via 10.0.210.70%overlay-1, [200/0], 00:00:06, bgp-65001, internal, tag 65001 recursive next hop: 10.0.210.70/32%overlay-1 **\*\*\*Notice that no rwVnid entry is present here.\*\*\***

**Hinweis**: Das Fehlen oder Vorhandensein des rwVnid-Eintrags allein bestimmt nicht, ob das Problem auftritt oder nicht. In vielen Fällen wird der rwVnid-Eintrag aus der betreffenden Route entfernt, sobald das Problem behoben ist. Dies ist jedoch nicht immer der Fall. Überprüfen Sie stets die FIBund HAL-Tabellen, um sicherzustellen, dass das Problem behoben wurde.

Prüfen Sie die FIB auf CL 102:

<#root> module-1(DBG-elam-insel6)# show forwarding route 192.168.20.0 vrf example:example IPv4 routes for table example:example/base ------------------+------------------+----------------------+------------------------

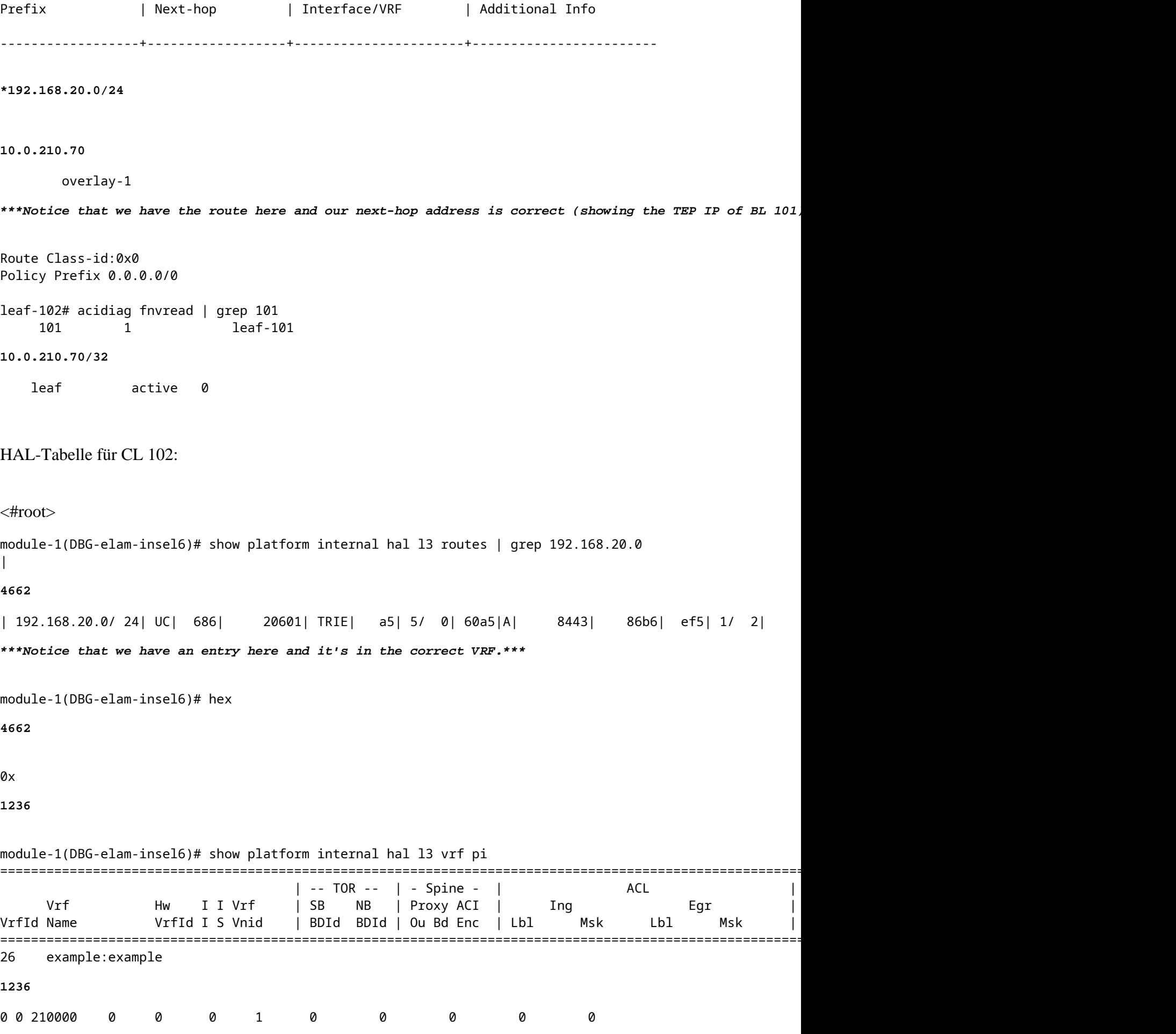

Ping von EP (Host 1) an Host in externem Netzwerk vom externen BGP-Peer (192.168.20.20):

<#root>

Host-1# ping 192.168.20.20 vrf example PING 192.168.20.20 (192.168.20.20): 56 data bytes 64 bytes from 192.168.20.20: icmp\_seq=0 ttl=252 time=1.043 ms 64 bytes from 192.168.20.20: icmp\_seq=1 ttl=252 time=1.292 ms 64 bytes from 192.168.20.20: icmp\_seq=2 ttl=252 time=1.004 ms 64 bytes from 192.168.20.20: icmp\_seq=3 ttl=252 time=0.769 ms 64 bytes from 192.168.20.20: icmp\_seq=4 ttl=252 time=1.265 ms --- 192.168.20.20 ping statistics --- 5 packets transmitted, 5 packets received, 0.00% packet loss round-trip min/avg/max = 0.769/1.074/1.292 ms **\*\*\*Connectivity is there.\*\*\*** ELAM auf CL 102: <#root> leaf-102# vsh\_lc module-1# debug platform internal roc elam asic 0 module-1(DBG-elam)# trigger reset module-1(DBG-elam)# trigger init in-select 6 out-select 0 module-1(DBG-elam-insel6)# set outer ipv4 src\_ip 192.168.10.10 dst\_ip 192.168.20.20 module-1(DBG-elam-insel6)# start module-1(DBG-elam-insel6)# stat ELAM STATUS =========== Asic 0 Slice 0 Status Armed Asic 0 Slice 1 Status Triggered module-1(DBG-elam-insel6)# ereport Python available. Continue ELAM decode with LC Pkg ELAM REPORT <output omitted> ---------------------------------------------------------------------------------------------------- Lookup Drop ---------------------------------------------------------------------------------------------------- LU drop reason : **no drop**

**\*\*\*Traffic forwards correctly.\*\*\***

#### **Zugehörige Informationen**

- Dieses Verhalten ist auch in diesem Defekt dokumentiert: Cisco Bug-ID [CSCvx28929](https://bst.cloudapps.cisco.com/bugsearch/bug/CSCvx28929)
- **[Technischer Support und Dokumentation für Cisco Systeme](https://www.cisco.com/c/de_de/support/index.html)**

#### Informationen zu dieser Übersetzung

Cisco hat dieses Dokument maschinell übersetzen und von einem menschlichen Übersetzer editieren und korrigieren lassen, um unseren Benutzern auf der ganzen Welt Support-Inhalte in ihrer eigenen Sprache zu bieten. Bitte beachten Sie, dass selbst die beste maschinelle Übersetzung nicht so genau ist wie eine von einem professionellen Übersetzer angefertigte. Cisco Systems, Inc. übernimmt keine Haftung für die Richtigkeit dieser Übersetzungen und empfiehlt, immer das englische Originaldokument (siehe bereitgestellter Link) heranzuziehen.